## **Overview**

The following describes the method of modifying the CNC7CAMS.TXT to add a software package to your CAM selection screen.

1. Exit to DOS by pressing the **CTRL + ALT + X** keys all at the same time. You should then see the DOS prompt C:\CNC7\

2. Type **EDIT CNC7CAMS.TXT** and press **ENTER**.

3. Use the arrow keys to move the cursor below the last line of text.

4. Add the needed lines to run your software. See below for the lines that are needed for MasterCAM. The format for the first line of information is a short name that appears on the function key label followed by a colon and a long name description that appears in the center of the screen. The short name is limited to seven (7) characters. The second and continuing lines are to be preceded by a space in the first column, followed by text that will be placed into a batch file and executed.

5. Save the file by pressing the **ALT** key, then the **F** key, then the **S** key. These keys are **NOT** hit at the same time, but one key after the other.

6. Exit the editor by pressing the **ALT** key, then the **F** key, then the **X** key.

7. You should now be at the DOS prompt again and can type **CNC7M4** press **ENTER** to restart the control software.

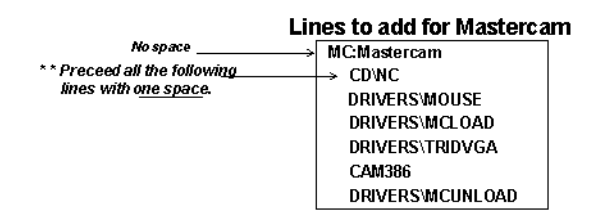

## **Important:**

The following CNC7CAMS.TXT file would give the CAMS selections shown below.

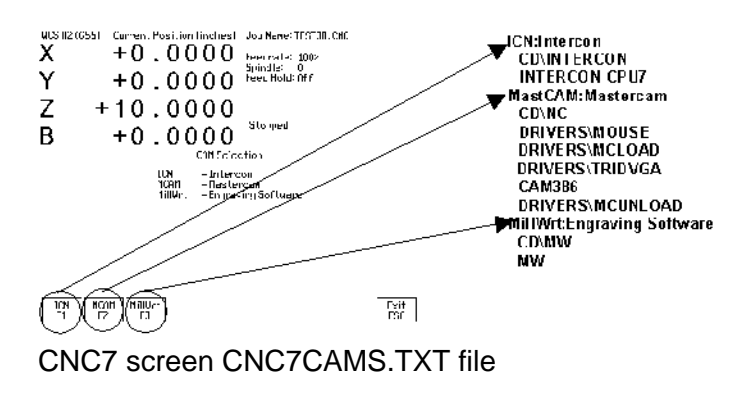

## **Document History**

Rev1 Created on **1999-08-12**